# SmuView User Manual

Version 0.0.6-git-a8e3784, dated 2023-02-25

## **Table of Contents**

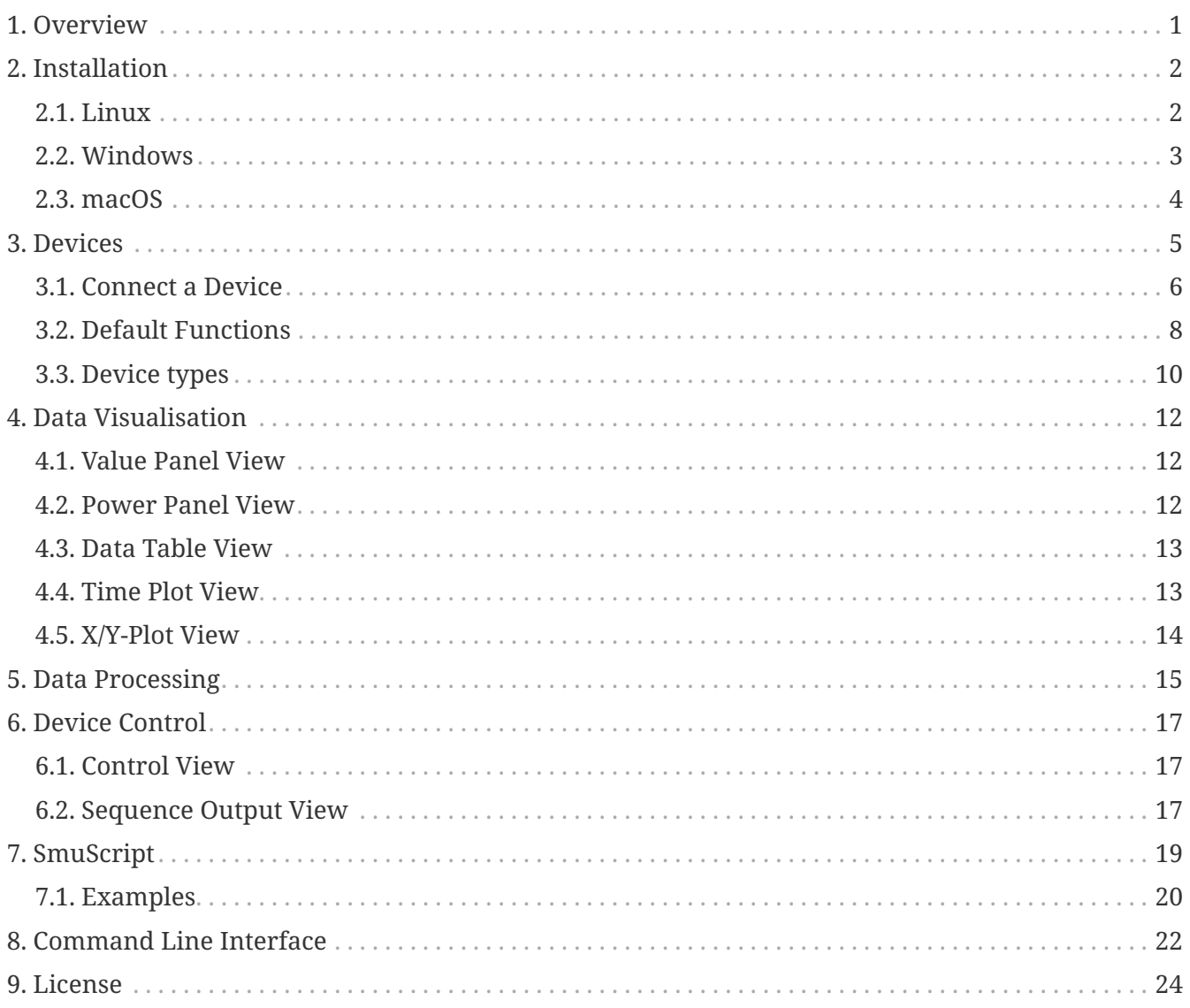

# <span id="page-2-0"></span>**Chapter 1. Overview**

SmuView is a graphical frontend for the libsigrok library, permitting access to a wide range of devices to let you record, analyze, process and export analog data. It is part of the sigrok suite, just like the libraries that it makes use of.

The sigrok suite needs some kind of hardware to interface to the signals you want to examine or control. SmuView currently supports a wide variarity of analog devices like [power supplies](https://sigrok.org/wiki/Supported_hardware#Power_supplies) or [electronic loads.](https://sigrok.org/wiki/Supported_hardware#Digital_loads) Both of these device types are most of the time controllable. There is also a large number of measurement devices that are supported by SmuView like [multimeters](https://sigrok.org/wiki/Supported_hardware#Multimeters), [LCR meters](https://sigrok.org/wiki/Supported_hardware#LCR_meters), [sound level meters](https://sigrok.org/wiki/Supported_hardware#Sound_level_meters), [thermometers,](https://sigrok.org/wiki/Supported_hardware#Thermometers) [hygrometers,](https://sigrok.org/wiki/Supported_hardware#Hygrometers) [anemometers](https://sigrok.org/wiki/Supported_hardware#Anemometers), [light meters](https://sigrok.org/wiki/Supported_hardware#Light_meters), [energy meters](https://sigrok.org/wiki/Supported_hardware#Energy_meters), [tachometers](https://sigrok.org/wiki/Supported_hardware#Tachometers) and [scales](https://sigrok.org/wiki/Supported_hardware#Scales).

Please be aware that SmuView does not support devices that either work as [oscilloscopes](https://sigrok.org/wiki/Supported_hardware#Oscilloscopes), [logic](https://sigrok.org/wiki/Supported_hardware#Logic_analyzers) [analyzers](https://sigrok.org/wiki/Supported_hardware#Logic_analyzers) or [mixed-signal devices.](https://sigrok.org/wiki/Supported_hardware#Mixed-signal_devices) These device types are currently only usable with either [sigrok](https://sigrok.org/wiki/Sigrok-cli)[cli](https://sigrok.org/wiki/Sigrok-cli) or [PulseView](https://sigrok.org/wiki/PulseView).

However, oscilloscopes will be supported in the future to perform high frequency measurements (like voltage ripple on switch mode power supplies) or measurements in the frequency domain (e.g. for filter characterization).

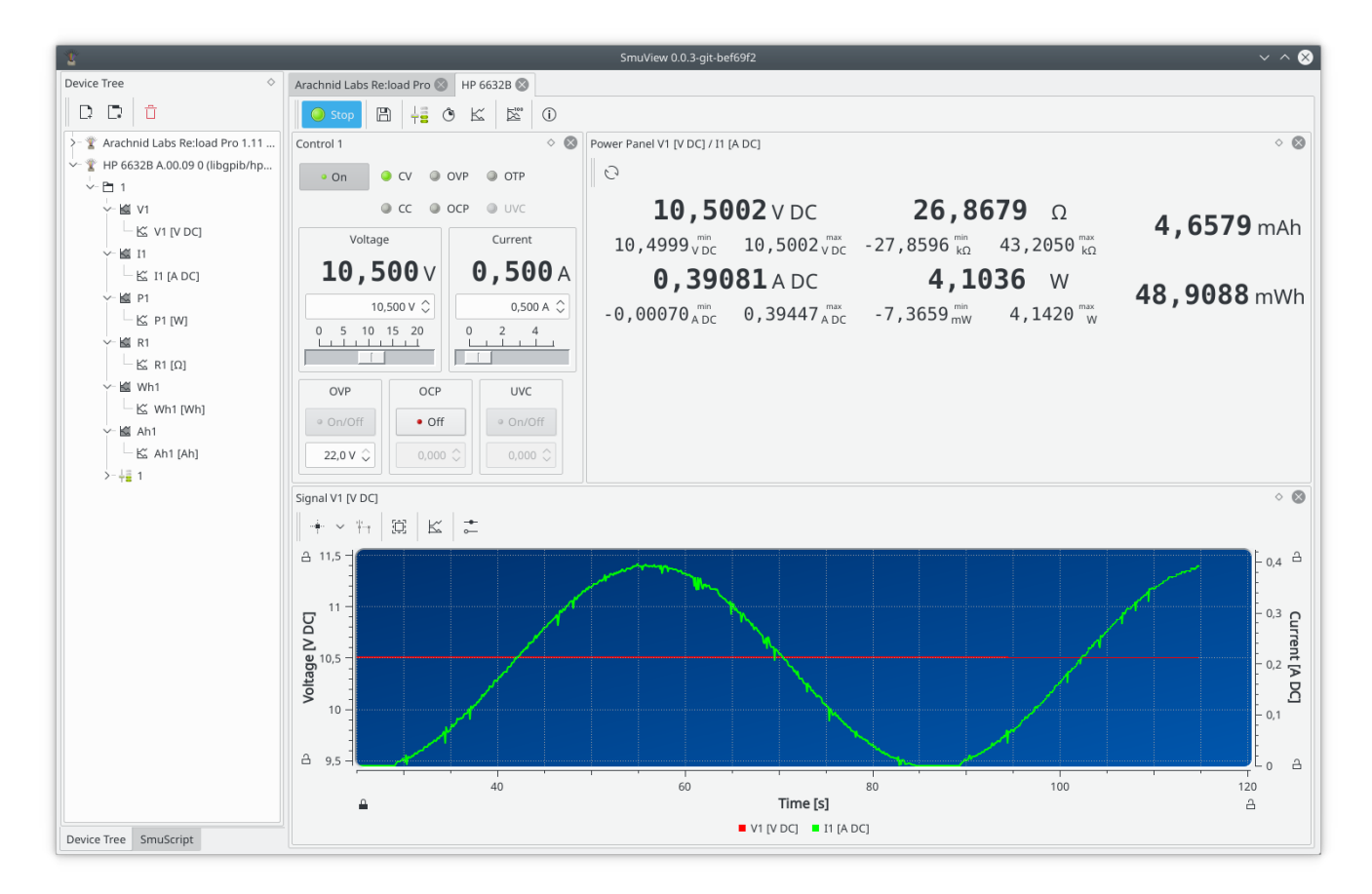

The SmuView user interface is geared towards controlling devices and analysis of captured data. From here, you can access all features.

Before we dive deeper into how to accomplish things, let's make SmuView available on your system first.

## <span id="page-3-0"></span>**Chapter 2. Installation**

SmuView can be run on Linux, Windows and macOS. For Windows we provide installers, for Linux we provide AppImage containers and for macOS DMGs. Both the AppImage and the DMG can be run without the need to install anything.

You can choose between stable releases (by the time of writing, the last stable version is 0.0.5) and continuous builds. We strongly recommend the use of the continuous builds as they include bugfixes, new features and also an up-to-date version of libsigrok with the latest available device drivers. Stable versions are released infrequently in rather big intervals.

Check the [SmuView download page](https://github.com/knarfS/smuview/releases) to see which option is available for your platform.

### <span id="page-3-1"></span>**2.1. Linux**

You have two options to install SmuView, eiher you can use a pre-build AppImage or you can build SmuView from source yourself.

> Whether you install SmuView using the AppImage or building from source, SmuView will not be able to access USB and serial port devices unless it's run as root. Since programs shouldn't be run as root unless absolutely necessary, we provide udev configuration files that allows SmuView access to those devices without being root.

Here's how you install them:

```
\blacktriangle
```

```
sudo bash
cd /etc/udev/rules.d/
wget -O 60-libsigrok.rules "https://sigrok.org/gitweb/?
p=libsigrok.git;a=blob_plain;f=contrib/60-libsigrok.rules"
wget -O 61-libsigrok-plugdev.rules "https://sigrok.org/gitweb/?
p=libsigrok.git;a=blob_plain;f=contrib/61-libsigrok-plugdev.rules"
wget -O 61-libsigrok-uaccess.rules "https://sigrok.org/gitweb/?
p=libsigrok.git;a=blob_plain;f=contrib/61-libsigrok-uaccess.rules"
sudo udevadm control --reload-rules
```
### **2.1.1. AppImage**

[Download](https://github.com/knarfS/smuview/releases) and use the AppImage which contains all required files and needs no installation:

chmod u+x SmuView-0.0.6-git-a8e3784-x86\_64.AppImage ./SmuView0.0.6-git-a8e3784-x86\_64.AppImage

Please be aware, however, that the AppImages are development releases at the moment, so they always contain the latest development changes. While we do try to keep the code base in a working state, it is sometimes unavoidable to introduce bugs that show up in the AppImage builds. If you

encounter something that is odd to you, please download and install the latest release and check if the issue still exists. If it does, feel free to [file a bug](https://github.com/knarfS/smuview/issues).

No system files are changed, so if you decide that you no longer want to use SmuView, simply delete the AppImage. If you also want to remove the stored settings, delete ~/.config/sigrok/SmuView.conf as well.

#### **2.1.2. Build from source**

Uninstall any sigrok packages from your package manager and install all necessary dependencies for [libserialport,](https://sigrok.org/wiki/Linux#Installing_the_requirements) [libsigrok](https://sigrok.org/wiki/Linux#Installing_the_requirements_2) and [SmuView.](https://sigrok.org/wiki/Linux#Installing_the_requirements_6)

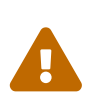

Д

The linked build requirements are distro-specific and may or may not be out of date, depending on which distro you use. Please check the official [build](https://sigrok.org/wiki/Building#Build_requirements) [requirements list](https://sigrok.org/wiki/Building#Build_requirements) in the sigrok wiki for the full list of requirements.

Please make sure, that Python 3.x is your default Python interpreter. For Ubuntu and Debian you can do so by installing the package python-is-python3:

sudo apt install python-is-python3

Now you can build SmuView from source with the help of a build script:

```
mkdir ~/sr
cd ~/sr
git clone --branch smuview --single-branch "https://github.com/knarfS/sigrok-util.git"
cd sigrok-util/cross-compile/linux
./sigrok-cross-linux-smuview
export LD_LIBRARY_PATH=~/sr/lib
~/sr/bin/smuview
```
No system files are changed, so if you decide that you no longer want to use SmuView, simply delete the ~/sr directory. If you also want to remove the stored settings, delete ~/.config/sigrok/SmuView.conf as well.

### <span id="page-4-0"></span>**2.2. Windows**

We offer installers for SmuView that contain everything you need to get started. Simply download them from the [SmuView download page](https://github.com/knarfS/smuview/releases) and run them as any other Windows installer.

Please be aware, however, that the Windows installers are development builds, so they always contain the latest development changes. While we do try to keep the code base in a working state, it is sometimes unavoidable to introduce bugs that show up in the development builds. If you encounter something that is odd to you, please download and install the latest release and check if the issue still exists. If it does, feel free to [file a bug](https://github.com/knarfS/smuview/issues/).

After installation, you will find a program called Zadig in the start menu. By default, certain devices recognized by Windows will have drivers installed for them that SmuView cannot use. The purpose of Zadig is to let you change the driver Windows uses for a particular device - for most devices you'll need to choose WinUSB to use them with SmuView or the original proprietary Windows driver to use it with whatever other software you access the device with. More details are available [in the wiki.](https://sigrok.org/wiki/Windows)

In case your device doesn't show up in SmuView and you can't find it with a scan either (see next chapter), check with Zadig whether the correct driver is assigned for the device.

### <span id="page-5-0"></span>**2.3. macOS**

We offer a Apple Disk Image (DMG) for SmuvView that contains everything you need to get started. Simply download them from the [SmuView download page](https://github.com/knarfS/smuview/releases) and run them.

Please be aware, however, that the DMG installers are development builds, so they always contain the latest development changes. While we do try to keep the code base in a working state, it is sometimes unavoidable to introduce bugs that show up in the DMG builds. If you encounter something that is odd to you, please download and install the latest release and check if the issue still exists. If it does, feel free to [file a bug.](https://github.com/knarfS/smuview/issues)

No system files are changed, so if you decide that you no longer want to use SmuView, simply delete the DMG file. If you also want the stored settings gone, delete ~/Library/Preferences/SmuView.plist as well.

# <span id="page-6-0"></span>**Chapter 3. Devices**

SmuView supports a wide variety of analog devices. Because of that, some of the following terms may have a slightly different meaning for different device types.

A device can contain the following objects:

#### **Channel Group**

A device can have no, one or more channel groups. Channel groups normally corresponds to a physical channel on the device itself.

A three output channel power supply for example will have three channel groups, probably named 1, 2 and 3.

A multimeter normally doesn't have a channel group.

#### **Channel**

A device can have multiple channels. Channels can be in a channel group or belong to the device itself.

A power supply normally has a voltage and a current channel per channel group.

A multimeter probably has one channel for the main display and maybe one for a secondary display.

#### <span id="page-6-1"></span>**Signal**

A channel can contain one or more signals. A signal represents the samples generated by the device.

Channels of power supplies, electronic loads and math channels always contain only one signal with a fixed quantity and unit.

Channels of multimeters may contain multiple signals, each one with a unique quantity, quantity flags and unit.

#### **Controllable**

A device can have no, one or more controllables. Up to one controllable can belong to a channel group or to the device itself.

A power supplies channel group controllable can probably control the output voltage and current, enable OVP and OCP and enable the output.

#### <span id="page-6-2"></span>**Config Key**

A controllable contains one or more config keys. A config key controls a single property of the device like the sink current of an electronic load or enables the output of a power supply channel group. It may be read- and writeable.

This is the start screen, when you start SmuView without any [command line parameters:](#page-23-0)

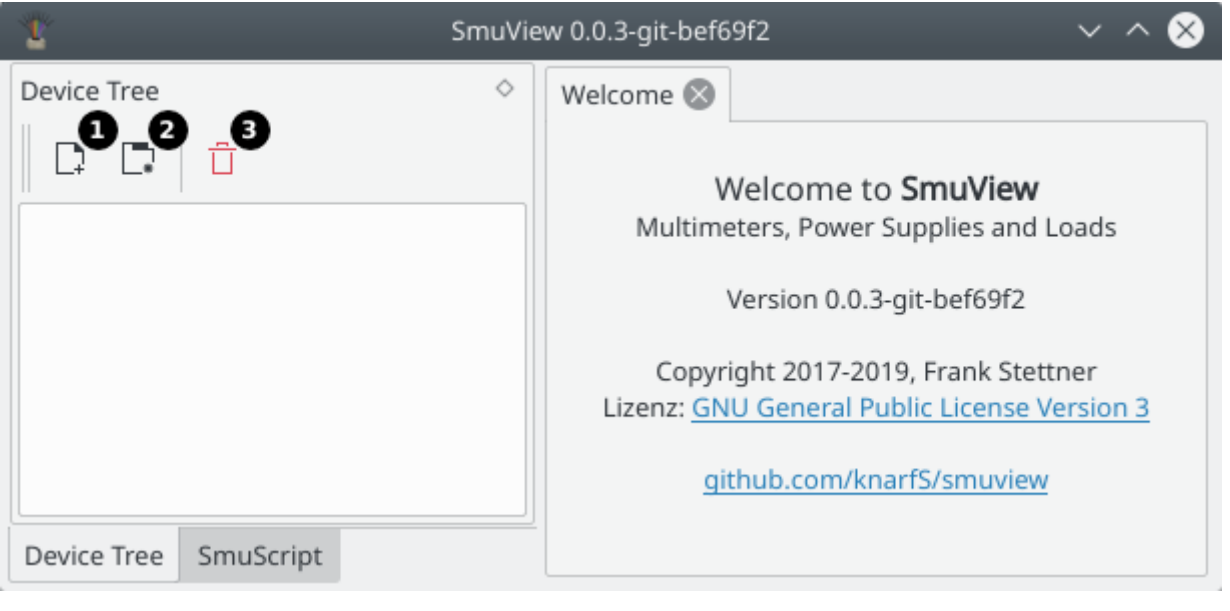

- **Connect a new hardware device. 2** Create a new [user device](#page-12-0).
- Disconnect and close the selected device. All acquired data will be lost!

## <span id="page-7-0"></span>**3.1. Connect a Device**

You can connect a hardware device with a dialog or with a [command line parameter](#page-23-0).

When using the dialog, first you'll need to pick a driver that you want to use (Step 1,  $\Box$ ). In order to do this, you'll need to know which driver is used to talk to the device. If you're unsure, you can either try the driver which you think may fit best or you can check the [sigrok wiki.](https://sigrok.org/wiki/Supported_hardware) For every supported device there's a wiki page, showing you which driver is used.

Once the driver has been chosen, you need to select the interface (Step 2,  $\bigcirc$ ). Please be aware that USB is only usable for devices that directly communicate over USB. Devices that use USB to emulate a serial port (like many multimeters) will have their serial port listed in the serial port drop-down. The GPIB interface option is only available, if you have built libsigrok with linux-gbip support under Linux.

In case your device connects via Ethernet, you must supply the IP address and port. You are also given the option to choose between raw TCP access and using the VXI protocol. VXI is an industry standard which is mainly used in professional equipment and the device will most likely let you know that it supports VXI. If your device however is more of a hobbyist grade device, it's more likely that using raw TCP will be the correct choice.

After you selected the appropriate options, clicking the **[Scan]** button (Step 3, **B**) will make SmuView try to connect to the device with the given settings. If successful, any device(s) found will be shown in the list box (Step 4,  $\bullet$ ).

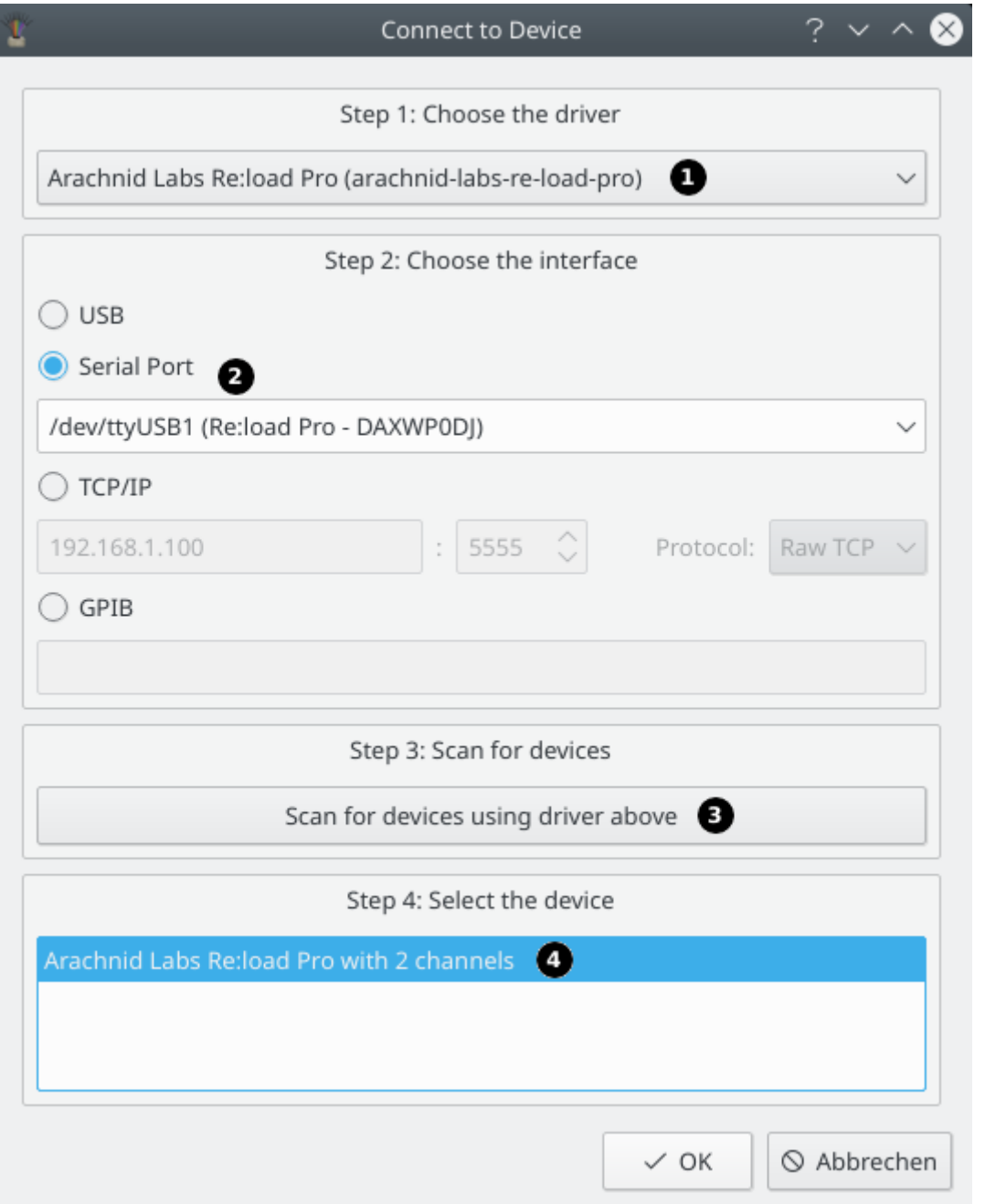

To avoid having to manually enter the device configuration for a serial port or Ethernet device every time you want to use it and then having to scan for it, you can also use the [command line](#page-23-0) [parameter](#page-23-0) -d or --driver to have SmuView scan for it on startup:

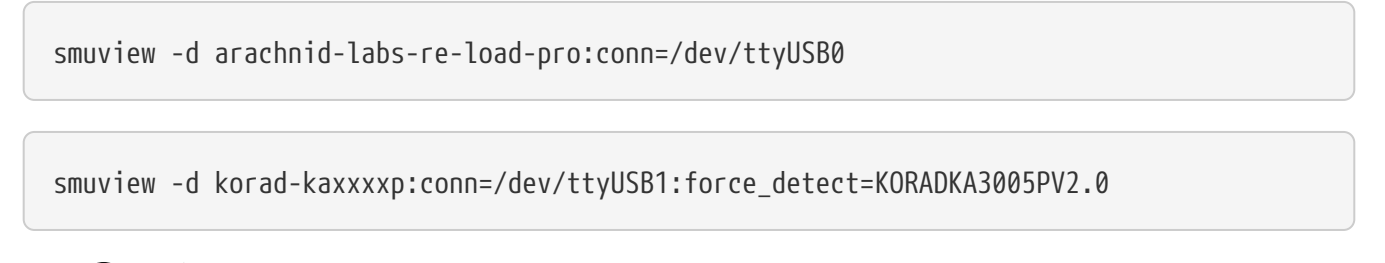

 $\Omega$  All possible connection parameters are documented in the [sigrok wiki.](https://sigrok.org/wiki/Connection_parameters)

Connecting a device for the first time, some default views are shown, like [control views](#page-18-1) and [visualisation views](#page-13-0), depending on the device type and the features that device supports. You are free to customize which views are displayed and the position and size of these views.

When reconnecting that device (identified by its name and serial id or connection string) again, your previous view settings will be restored. To connect an already known device without its stored settings but with its default settings, you have to start SmuView with the command line parameter  $-c.$ 

## <span id="page-9-0"></span>**3.2. Default Functions**

When you connect a device, you will get the following default functions:

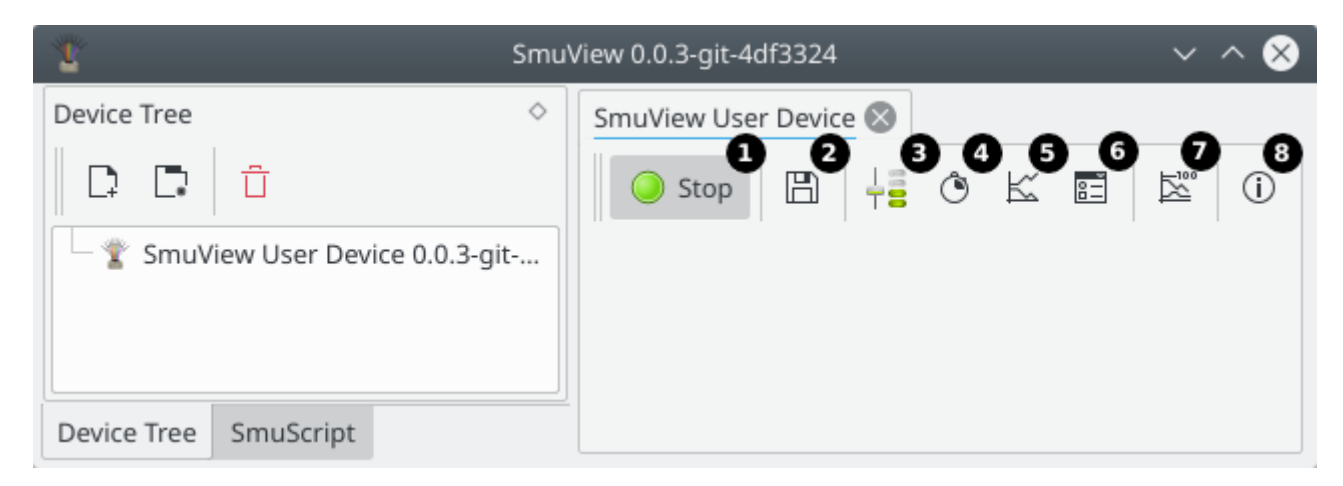

- **Start/Stop data acquisition for this device.**
- 2 [Save acquired data](#page-9-1) to a CSV file.
- Add a new [control view.](#page-18-1)
- **A** Add a new [value panel view](#page-13-1).
- **B** Add a new [time plot view.](#page-14-1)
- **6** Add a new [data table view](#page-14-0).
- $\bullet$  Create a new [math channel](#page-16-0).
- **B** Open the about dialog.

### <span id="page-9-1"></span>**3.2.1. Export Data**

All acquired data [\(signals\)](#page-6-1) can be saved to a CSV file by clicking the save button ( $\Box$ ) in the device tab.

There are several options to affect the resulting CSV file. Of course you are able to choose which signals should be saved. The signals from the current device are selected by default  $\left( \bullet \right)$ .

Next you can determine how the data of the signals should be arranged. When the *Combine all timestamps* option (2) is disabled, four header rows are generated. The first row indicates the device, the second indicates the channel group, the third the channel and the fourth identifies the signal itself. Each signal has two columns: One for the timestamp (in seconds) and one for the value of the signal at that given time (see [table 1](#page-9-2)).

<span id="page-9-2"></span>*Table 1. Formated CSV without any option selected*

| Demo device | Demo device Demo device |        | Demo device Demo device |        | Demo device    |
|-------------|-------------------------|--------|-------------------------|--------|----------------|
| Analog      | Analog                  | Analog | Analog                  | Analog | Analog         |
| ∣A1         | Α1                      | Α2     | A2                      | A3     | A <sub>3</sub> |

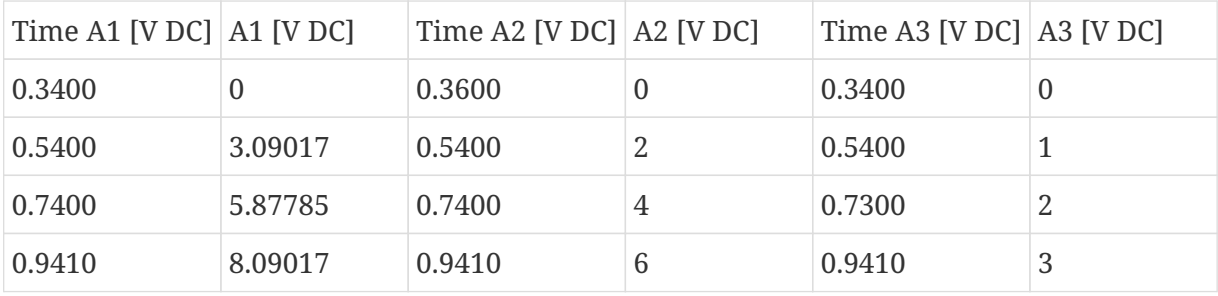

The CSV file produced with the *Combine all timestamps* option  $(2)$  enabled has also four header rows, similar to the example above, except that only one timestamp column (1st column) will be generated for all signals followed by one column for each signal (see [table 2\)](#page-10-0).

<span id="page-10-0"></span>*Table 2. Formated CSV with the combine option selected*

| Time     |                | Demo device Demo device Demo device |                |
|----------|----------------|-------------------------------------|----------------|
| Time     | Analog         | Analog                              | Analog         |
| Time     | A <sub>1</sub> | A2                                  | A <sub>3</sub> |
| Time     | $A1$ [V DC]    | A <sub>2</sub> [V DC]               | A3 [V DC]      |
| 0.3400 0 |                |                                     | 0              |
| 0.3600   |                | 0                                   |                |
|          | 0.5400 3.09017 | 2                                   | 1              |
| 0.7300   |                |                                     | $\overline{2}$ |
|          | 0.7400 5.87785 | 4                                   |                |
|          | 0.9410 8.09017 | 6                                   | 3              |

When the *Combine all timestamps* option (2) is enabled you can also define a *Combination time frame* (**8**) which will combine values into one timestamp, when they fall into the defined time span (see [table 3\)](#page-10-1).

<span id="page-10-1"></span>*Table 3. Formated CSV with the combined option selected and a time frame of 30 ms*

| Time       |                       | Demo device Demo device Demo device |                |
|------------|-----------------------|-------------------------------------|----------------|
| Time       | Analog                | Analog                              | Analog         |
| Time       | AA                    | A2                                  | A <sub>3</sub> |
| Time       | $\vert$ A1 [V DC]     | A <sub>2</sub> [V DC]               | A3 [V DC]      |
| $0.3400$ 0 |                       | 0                                   | 0              |
|            | $0.5400 \mid 3.09017$ | 2                                   | 1              |
|            | 0.7300 5.87785        | 4                                   | 2              |
|            | 0.9410 8.09017        | 6                                   | 3              |

By enabling the option *Absolute time* (4), the time column(s) will contain an absolute timestamp in the format yyyy.MM.dd hh:mm:ss.zzz, otherwise the timestamp will be relative to the start of the

SmuView application in seconds (see [table 4](#page-11-1)).

<span id="page-11-1"></span>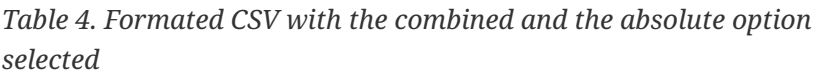

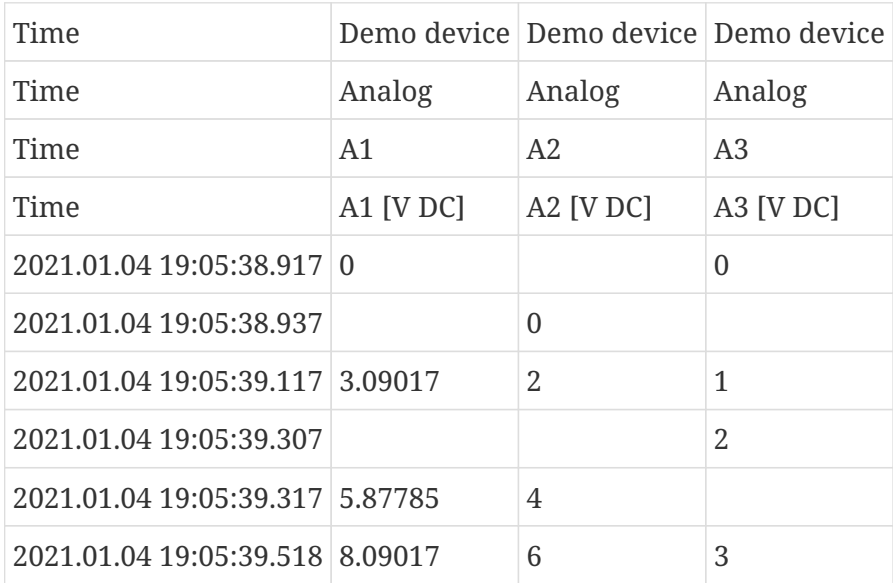

You can also define a custom *CSV separator* (**6**) used as the separation character in the CSV file.

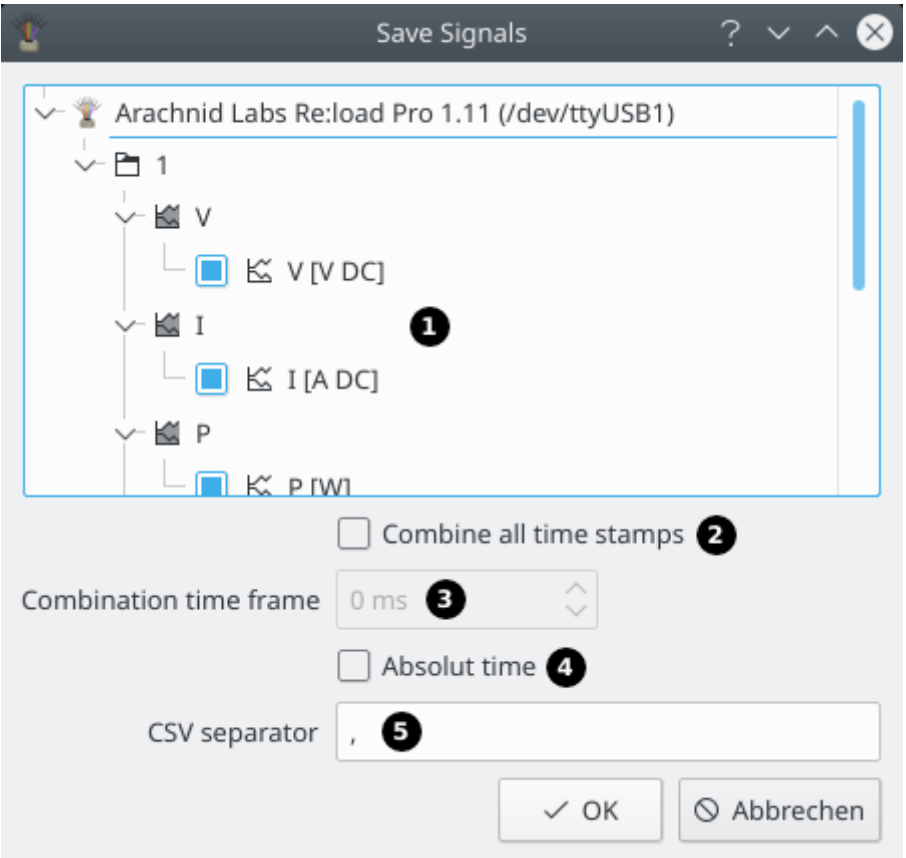

## <span id="page-11-0"></span>**3.3. Device types**

### **3.3.1. Measurement Device**

A measurement device can be everything from a multimeter to a thermometer to a scale.

Most of the measurement devices are not controllable and have no channel groups.

### **3.3.2. Power Supply**

Most of the supported power supplies are controllable and have one or more channel group with a voltage channel and a current channel. Some power supplies may have additional channels like for power or frequency. The channels contain only one signal with a fixed quantity and unit.

Math channels for power, resistance, Wh and Ah are automatically generated if not provided by the device.

### **3.3.3. Electronic Load**

All of the supported loads are controllable and have one channel group with a voltage channel and a current channel. Some loads may have additional channels like for power or Ah. The channels contain only one signal with a fixed quantity and unit.

Math channels for power, resistance, Wh and Ah are automatically generated if not provided by the device.

### **3.3.4. Oscilloscope**

Oscilloscopes aren't supported yet, but will be in the future!

Oscilloscopes have a channel group for each scope channel and one channel per channel group with a signal for each captured frame. The controllable for a channel group is responsible for the vertical settings of the correspondig scope channel. The controllable for the device itself controls the timebase, the trigger settings and so on.

### <span id="page-12-0"></span>**3.3.5. User Device**

A user device has no hardware device attached to it and is basically a virtual device. It may contain math channels or visualisation and control views from other devices to build a custom GUI.

# <span id="page-13-0"></span>**Chapter 4. Data Visualisation**

SmuView can visualize the captured data in various views. When a devices is connected, some common views are automatically displayed, depending on the device type and the available features of the connected device.

You can close views and create new ones via the tool bar of the device tab.

## <span id="page-13-1"></span>**4.1. Value Panel View**

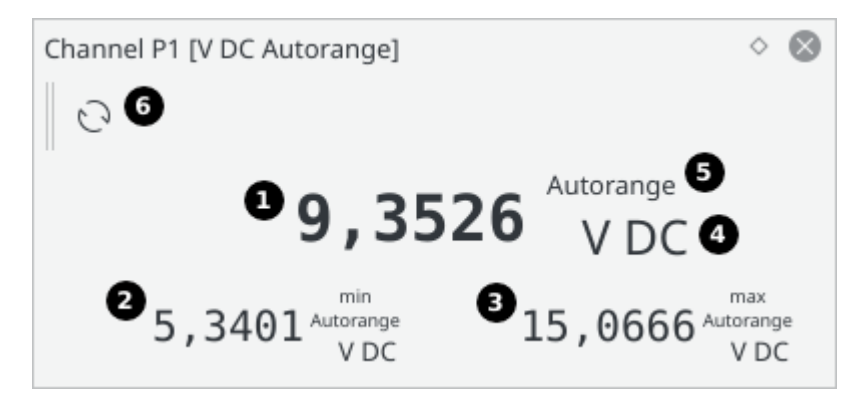

The value panel view displays the current value  $\left( \bullet \right)$  of a signal or channel. Also the minimum ( **2**) and maximum ( $\bullet$ ) values since the last reset are shown.

Each value can have a unit ( $\bigcirc$ ) and optional flags ( $\bigcirc$ )

The minimum and maximum value can be reset with the tool bar button  $\bullet$ .

### <span id="page-13-2"></span>**4.2. Power Panel View**

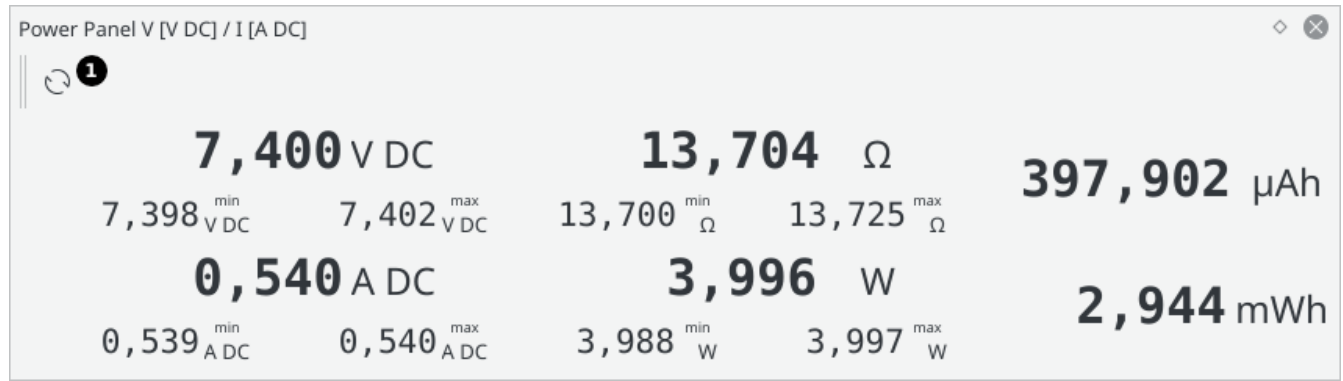

The power panel view is shown for power supplies and electronic loads. This view is using the voltage and current channel for calculating resistance, power, Wh and Ah. Also the minimum and maximum values since the last reset are shown.

The minimum, maximum, Wh and Ah values can be reset with the tool bar buttion  $\bullet$ .

There is no tool bar button in the device tab to show a power panel view, but it is accessible via the *Add View* dialog in the device tab.

## <span id="page-14-0"></span>**4.3. Data Table View**

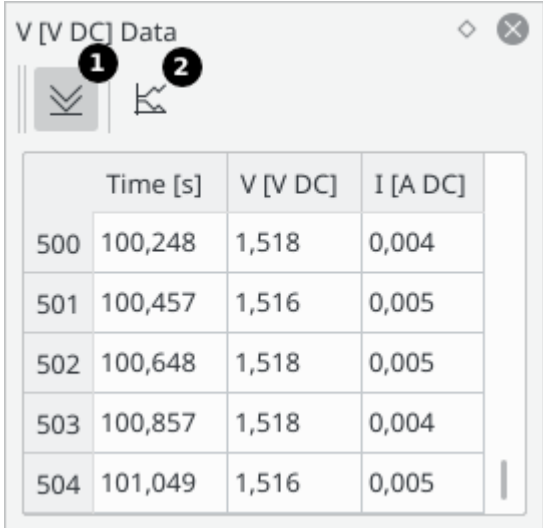

The data table view shows all available sample points for one or more signals.

You can control if the table scrolls to the bottom or stays at a given position with the tool bar button  $\bullet$  and you can add new signals to the table via the tool bar button  $\bullet$ .

## **4.4. Time Plot View**

<span id="page-14-1"></span>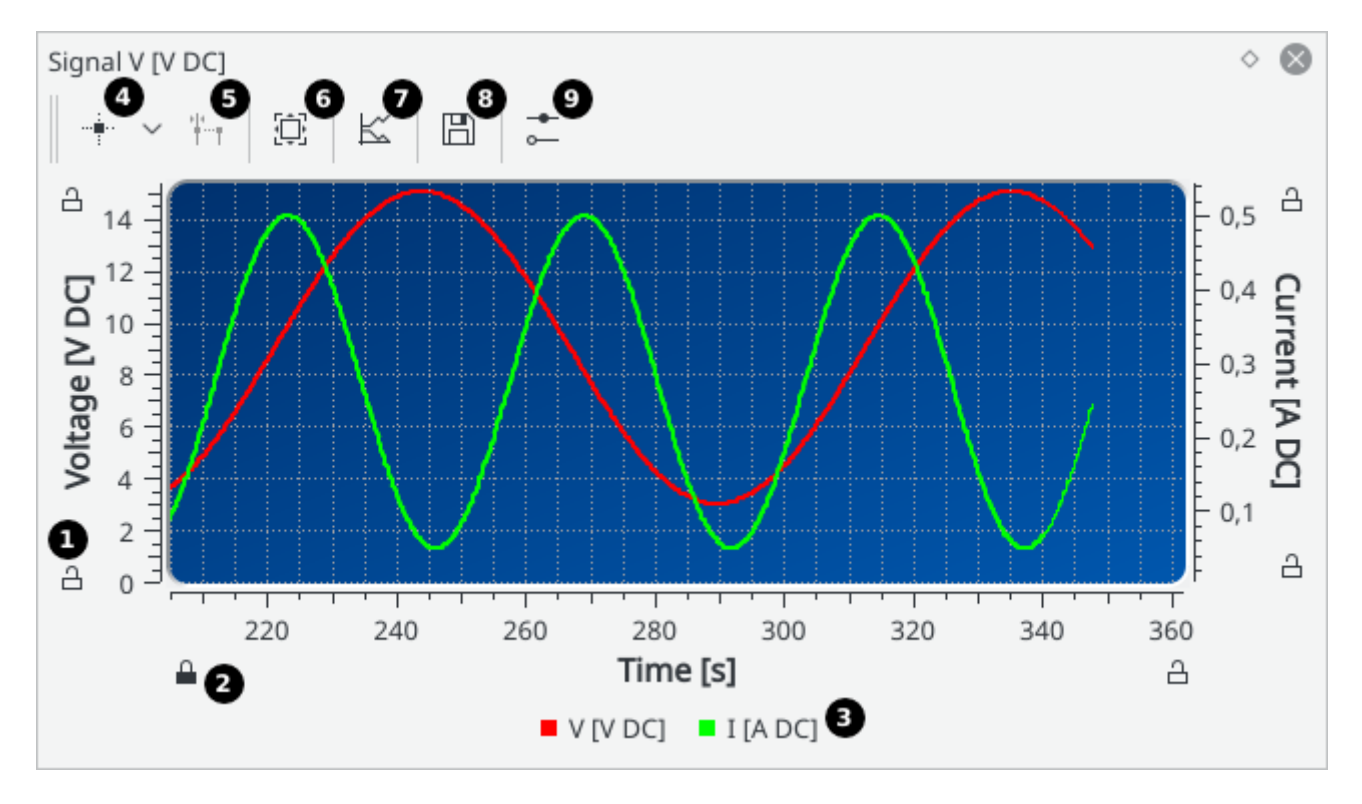

The time plot view shows one or more channels or signals in a plot over time.

You can move the plot by dragging the plot canvas or by dragging the axis and you can zoom the whole plot by scrolling inside the plot canvas or zooming a specific axis by using the mouse wheel over the axis.

When double clicking an axis, you can manually set the axis boundaries, lock the boundaries and

set an axis scale (linear or logarithmic). With the lock symbols ( $\bigodot$  and  $\bigodot$ ) at the axis, you can also lock an axis boundary. When clicking on a signal label  $(3)$ , you can change the curve name, the visibility, color, line type and symbol type of the corresponding signal.

You can add plot markers (4), differential markers (5), resize to best fit (6), and add new signals  $\left( \bullet \right)$  to the plot via the tool bar.

The plot can be saved (tool bar button  $\bullet$ ) to various image formats like SVG, PDF, PNG, etc. At the moment, the image size is fixed.

You can also configure the plot with the tool bar button  $\bigcirc$  : Change the plot mode (additive, rolling, oscilloscope) and change the display position of the markers info box.

## <span id="page-15-0"></span>**4.5. X/Y-Plot View**

The X/Y-plot view shows two signals in X/Y-mode. It has the same functionality as the time plot view.

## <span id="page-16-0"></span>**Chapter 5. Data Processing**

SmuView can process and combine channels via math channels.

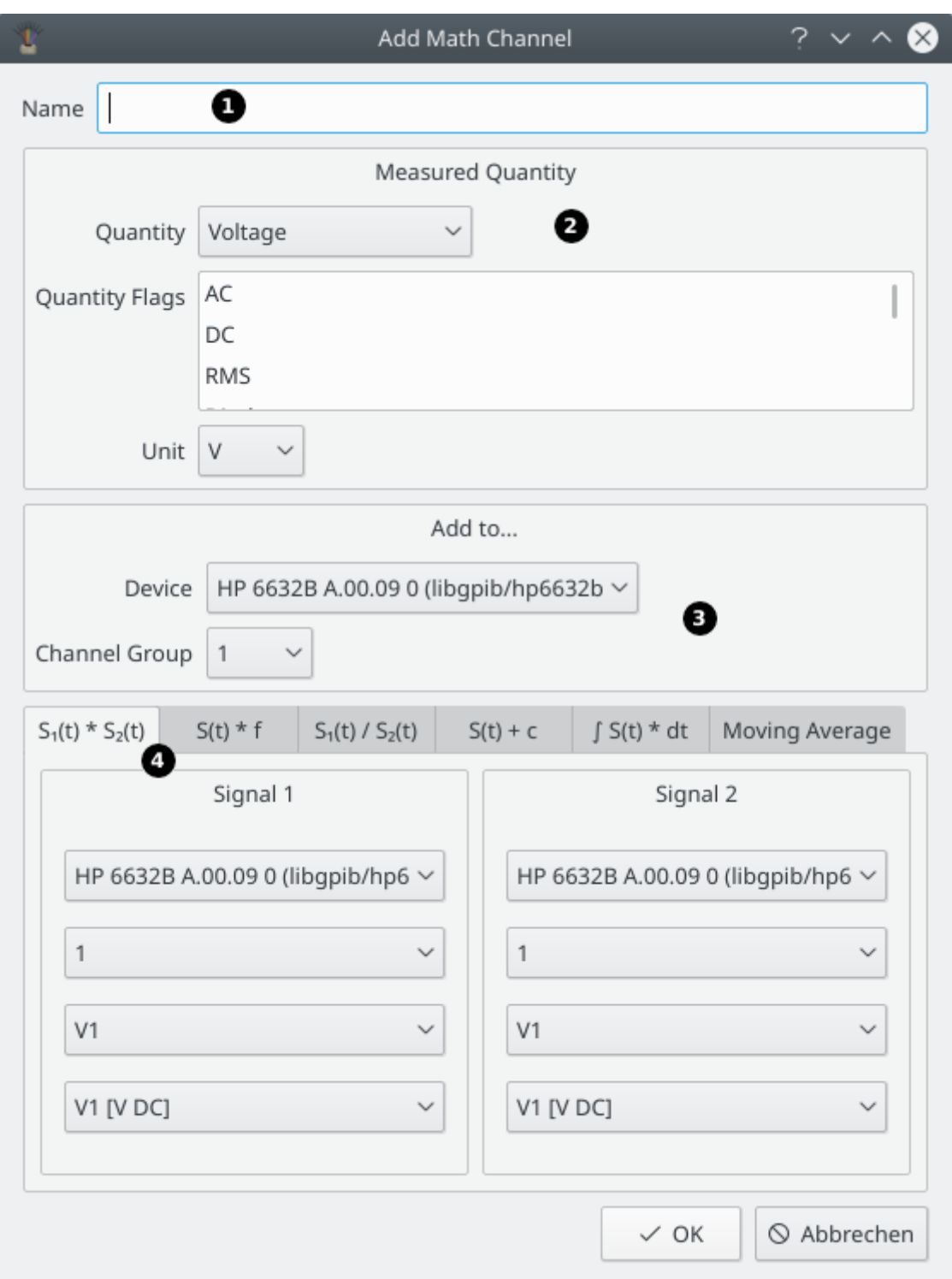

 $\bullet$  Name of the new math channel.

Selection for the quantity, the quantity flags and the unit of the new math channel.

Selection to which device and channel group the new math channel should be added to.

**4** Various types of math channels.

One example this could be used is, when you measure a current via the voltage drop over a shunt resistor with a DMM. With the multiplication of a constant factor and the voltage signal of the DMM

you can generate a current channel with the correct values in the correct unit (Ampere).

These types of math channels are currently implemented:

- 1. Multiplication of two signals.
- 2. Multiplication of a signal and a constant factor.
- 3. Division of two signals.
- 4. Addition of a signal and a constant value.
- 5. Integration of a signal over time.
- 6. Moving average of a signal.

As an alternative to math channels, you can use [SmuScript](#page-20-0) to do far more complex signal processing.

# <span id="page-18-0"></span>**Chapter 6. Device Control**

SmuView can control devices, depending on the device type and the available features of the connected device. When a device is connected and it is controllable, control views are automatically displayed.

You can close control views and create new ones via the tool bar of the device tab.

## <span id="page-18-1"></span>**6.1. Control View**

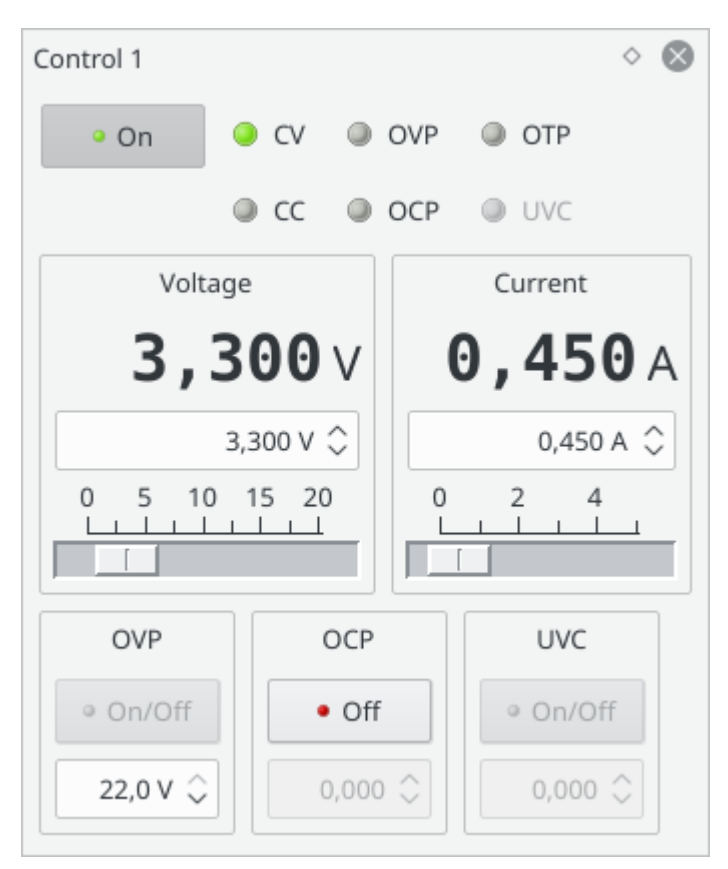

Depending on the device type the control view looks different and functions may be disabled.

Power supplies and electronic loads have a very similar control view, which gives access to all possible functions supported by the sigrok library.

Other controllable devices like sound level meters will have a generic control view.

## <span id="page-18-2"></span>**6.2. Sequence Output View**

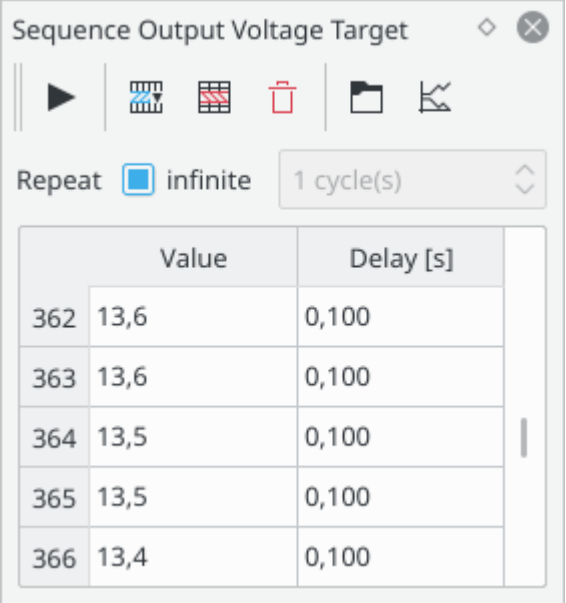

Some [config keys](#page-6-2) of a device (for example the output voltage of a power supply) can be set to a sequence of values. The sequence can be played one or more times. You can generate sine, triangle, sawtooth and square wave sequences, load a sequence from a CSV file or enter the sequence manually.

There is no tool bar button in the device tab to show a sequence output view yet, but it is accesible via the *Add View* dialog in the device tab.

# <span id="page-20-0"></span>**Chapter 7. SmuScript**

SmuView has a Python scripting extension to automate, setup and control complex or repetitive measurements, to process the incoming data and to create a standardized user interface for those measurements.

The smuview Python module offers two default object instances: Session and UiProxy. The Session object gives access to already connected devices or connects new devices. The returned device object can then be used to read data from the device or control the device. The UiProxy object instance is used to modify the user interface, for example adding tabs or views.

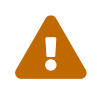

Only one script can be executed at a time!

You can find an API documentation [here](https://knarfs.github.io/doc/smuview/continuous/python_bindings_api.html) and example scripts in the smuscript folder.

SmuView provides a basic editor to edit and run scripts. Here you can use the keyboard shortcuts Ctrl + S to save the current file and  $|C|$  + F to open the search and replace dialog.

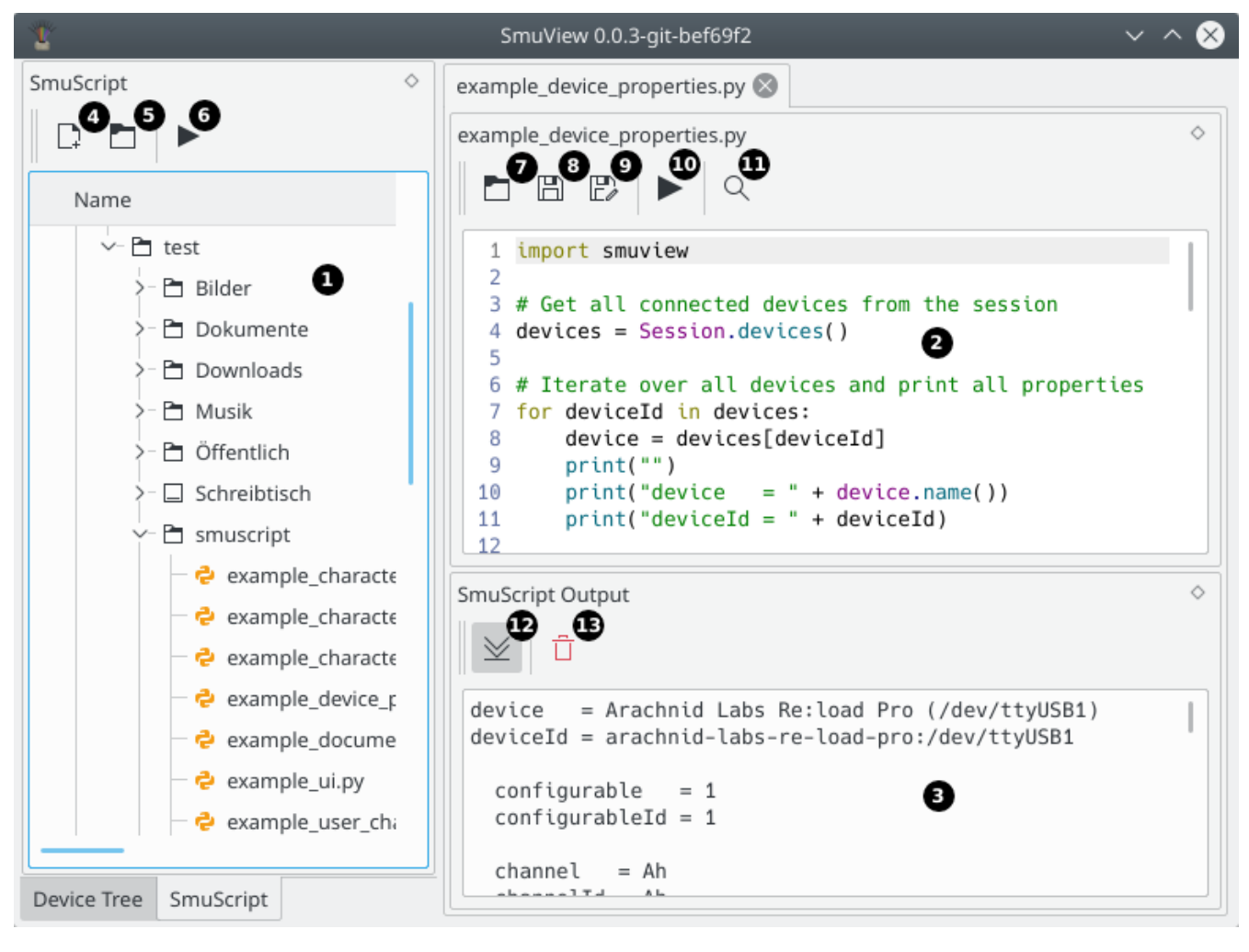

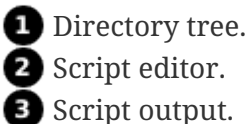

- **4** Create a new script.
- Open the selected script file.

```
 Execute the selected script file.
Open new script file.
Save script file.
9 Save script file with a new name.
EXECUTE SCRIPT file.
OD Open Search & Replace dialog.
B Scroll to bottom.
B Clear output window.
```
SmuScripts can also be started on startup, using the command line parameter -s:

```
smuview -s /path/to/script.py
```
## <span id="page-21-0"></span>**7.1. Examples**

The following short example connects the HP 3478A DMM via GPIB, reads a sample and creates the default tab for the device:

```
import smuview
import time
# Connect device.
dmm dev = Session.connect device("hp-3478a:conn=libgpib/hp3478a")[0]
# Sleep 1s to give the devices the chance to create signals
time.sleep(1)
# Get last sample from channel P1
sample = dmm_dev.channels()["P1"].actual_signal().get_last_sample(True)
print(sample)
# Add default tab for the DMM device.
UiProxy.add_device_tab(dmm_dev)
```
The following more complex example script from the smuscript folder characterizes a battery and plots the resulting graph:

```
import smuview
import time
# Connect devices
load device = Session.connect device("arachnid-labs-re-load-pro:conn=/dev/ttyUSB1")[0]
load_conf = load_device.configurables()["1"]
dmm_device = Session.connect_device("hp-3478a:conn=libgpib/hp3478a")[0]
dmm_conf = dmm_device.configurables()[""]
# Init device settings
load conf.set config(smuview.ConfigKey.CurrentLimit, .0)
dmm_conf.set_config(smuview.ConfigKey.MeasuredQuantity, smuview.Quantity.Voltage)
# Give the devices the chance to create signals
time.sleep(1)
# Add user device
user device = Session.add user device()
# Add channel for measurement values
user device.add user channel("Results", "User")
result ch = user device.channels()["Results"]
# Show device tabs and add plot to user device
UiProxy.add_device_tab(load_device)
UiProxy.add_device_tab(dmm_device)
UiProxy.add_device_tab(user_device)
UiProxy.add_plot_view(user_device.id(), smuview.DockArea.BottomDockArea, result_ch)
# Start test
load_conf.set_config(smuview.ConfigKey.CurrentLimit, .150)
# Drain the battery until it is below 0.5 Volt
value = 100while value > 0.5:
      # Take a reading every 2s and write it to the user channel
      time_stamp = time.time()
      value = dmm_device.channels()["P1"].actual_signal().get_last_sample(True)[1]
    result ch.push sample(value, time stamp, smuview.Quantity.Voltage, set(), smuview
.Unit.Volt, 6, 5)
      time.sleep(2)
# Set device settings to a save state
load_conf.set_config(smuview.ConfigKey.CurrentLimit, .0)
```
## <span id="page-23-0"></span>**Chapter 8. Command Line Interface**

Even though SmuView has a graphical user interface, there is also a command line interface that you can make use of. It is meant to provide functions for convenience and debug purposes, not to replace the user interface itself.

Windows only shows output on the command line when the debug build is used.

Running

smuview -h

gives you a list of all available options.

Since SmuView can't automatically scan for devices connected to a COM port (ttySx on Linux) or Ethernet, you can tell it to look for a specific device using the -d or --driver parameter. Its usage is the same as for sigrok-cli. All possible connection parameters are documented in the [sigrok wiki](https://sigrok.org/wiki/Connection_parameters). For example:

smuview -d arachnid-labs-re-load-pro:conn=/dev/ttyUSB0

You also can start smuscripts from the command line with the -s or --script parameter:

smuview -s /path/to/example\_script.py

The remaining parameters are mostly for debug purposes:

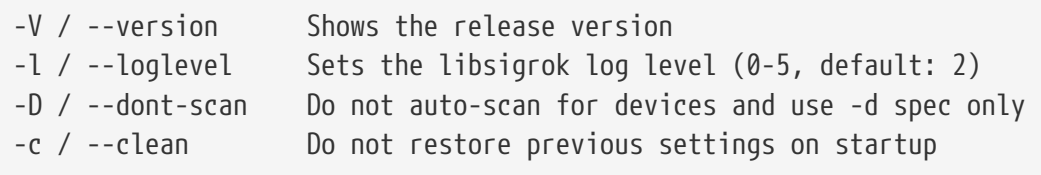

Of these, -D / --dont-scan can be useful when SmuView gets stuck during the startup device scan. No such scan will be performed then, allowing the program to start up but you'll have to scan for your acquisition device(s) manually before you can use them.

Another potentially useful option is -c / --clean, which can be used when SmuView doesn't start up and you don't know what could cause this.

Thus, the combination of both parameters can be seen as some kind of "safe mode" for SmuView:

smuview -c -D

The -D option can be used in combination with -d. This eliminates the automatic scan for devices,

but will connect to those devices specified by the -d option. Which can speedup the program start, and can be useful for scripts or shortcuts on desktops when a specific device or set of devices is often used in combination.

# <span id="page-25-0"></span>**Chapter 9. License**

SmuView is licensed under the terms of the GNU General Public License (GPL), version 3 or later. To view a copy of this license, visit<https://www.gnu.org/licenses/gpl-3.0.html>.

This manual is licensed under the Creative Commons Attribution-ShareAlike 4.0 International License. To view a copy of this license, visit <https://creativecommons.org/licenses/by-sa/4.0/>or send a letter to Creative Commons, PO Box 1866, Mountain View, CA 94042, USA.